Universidade de Brasília  **Prefeitura da UnB Diretoria de Administração e Estratégia – DIRAE Coordenação de Gestão dos Espaços Comuns – COGE** 

## *\_\_\_\_\_\_\_\_\_\_\_\_\_\_\_\_\_\_\_\_\_\_\_\_\_\_\_\_\_\_\_\_\_\_\_\_\_\_\_\_\_\_\_\_\_\_\_\_\_\_\_\_\_\_\_\_\_\_\_\_\_\_\_\_\_\_\_\_\_\_\_\_\_\_\_\_\_\_\_\_\_\_\_\_\_\_\_\_\_\_\_\_\_\_\_\_\_\_\_\_\_\_\_\_\_\_\_\_\_\_\_\_\_\_\_\_\_\_\_\_\_\_\_\_\_\_\_* **ORIENTAÇÕES PARA ACESSO AO SISTEMA DE ENSALAMENTO**

1 – O acesso ao Sistema de Ensalamento – SIGEN, é disponibilizado somente a quem tem perfil de **Coordenador (a) de Curso de Graduação ou Secretário de Unidade Acadêmica**. Caso seja necessária a utilização do sistema por outros usuários que não sejam os Coordenadores ou Secretários, deverá ser encaminhada solicitação via Sistema Eletrônico de Informações para SAA/CGR, solicitando a atribuição do respectivo perfil.

2 - Utilize o seguinte endereço para acesso ao sistema: https://servicos.unb.br/solicitasaladeaula

2.1 – O usuário e a senha utilizados para acesso **deverão** ser os mesmos que são utilizados para acessar ao **SIGAA**.

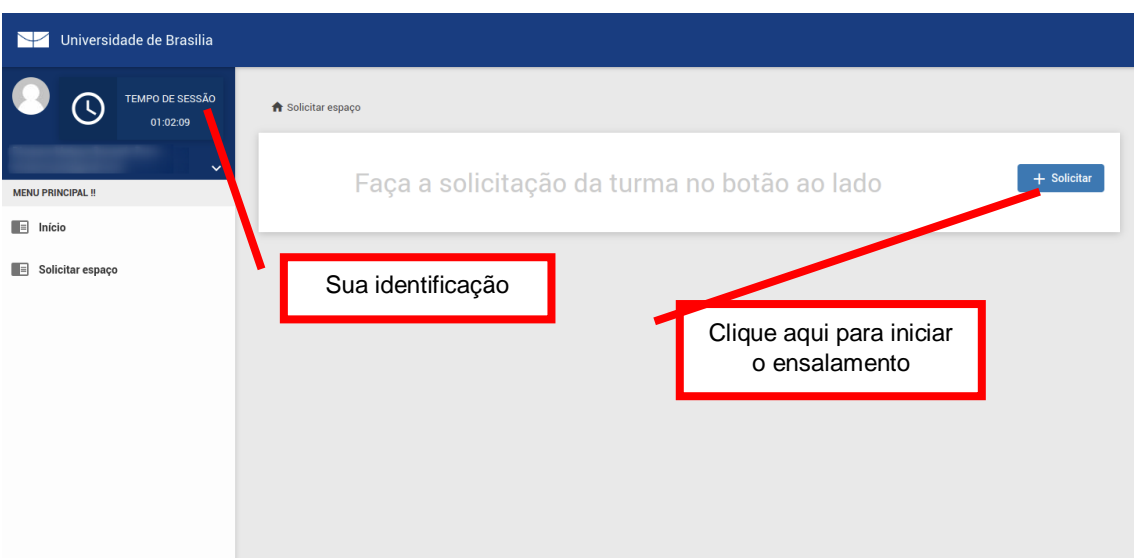

3 – Após acesso ao SIGEN, será apresentada a seguinte tela:

4 – Na tela a seguir, deverão ser informadas quais são as preferências de projeções para a(s) alocação(ões), escolhendo por bloco (BSAN, BSAS, ICC, PAT ou PJC), a primeira e a segunda opção. O ICC será sempre a terceira opção, salvo se for escolhido em uma das opções anteriores:

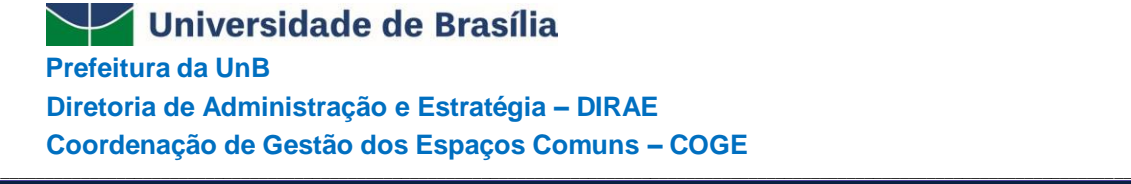

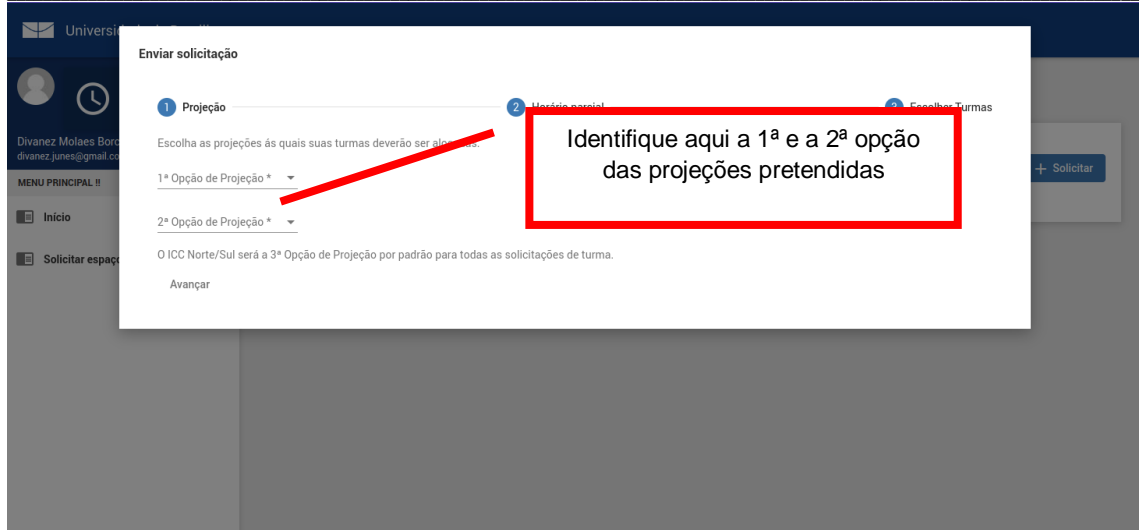

5 - A próxima tela é apenas informativa, salientando que são orientações vitais para continuidade do processo:

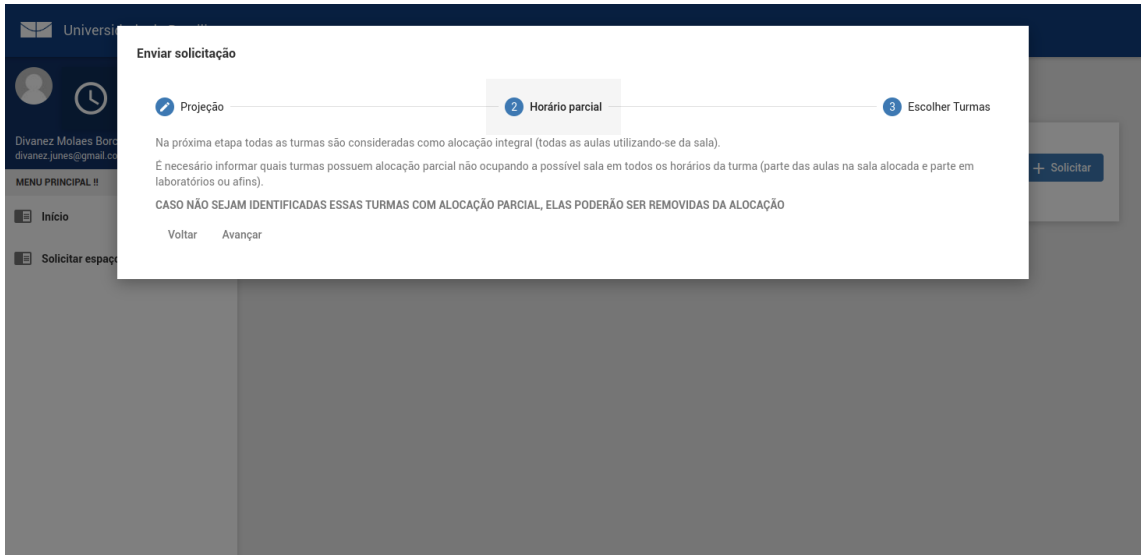

6 – O próximo passo apresentará em forma de lista, as disciplinas e as respectivas turmas. O solicitante deverá selecionar as disciplinas que necessitarão de espaço físico 6.1 – Caso não exista nenhuma turma com "alocação parcial" e/ou que venha sofrer juntada com outra disciplina/turma, após a conferência da listagem, clique no botão de cor azul << solicitar>, quando o SIGEN finalizará os trâmites;

## Universidade de Brasília  **Prefeitura da UnB Diretoria de Administração e Estratégia – DIRAE Coordenação de Gestão dos Espaços Comuns – COGE**

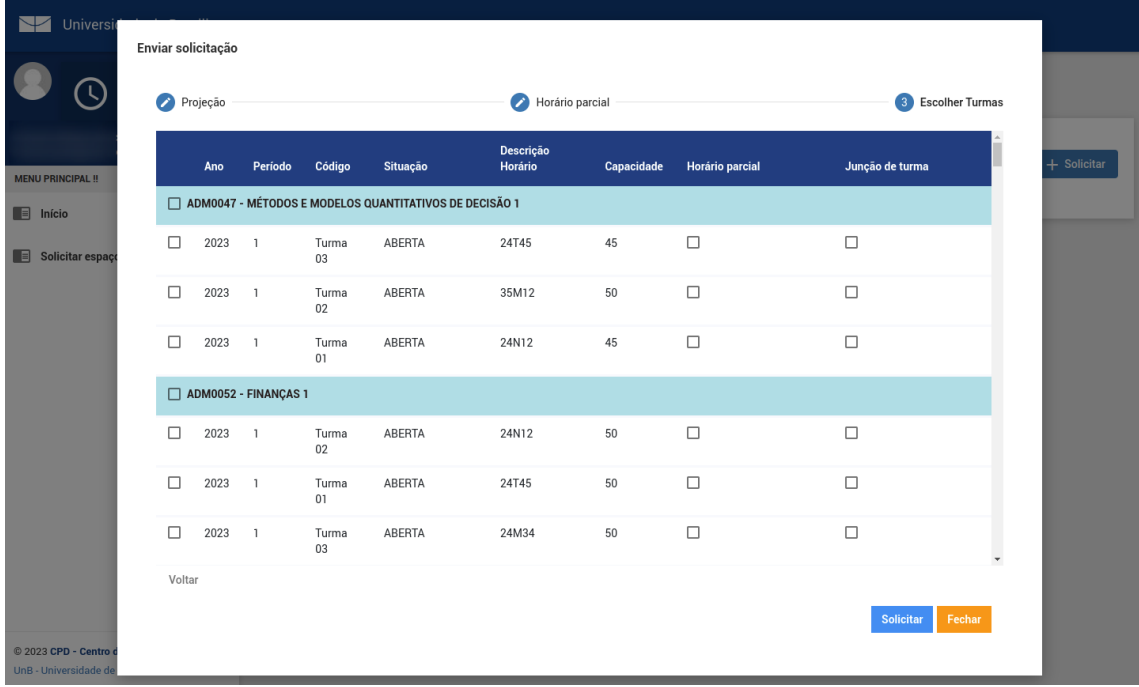

*\_\_\_\_\_\_\_\_\_\_\_\_\_\_\_\_\_\_\_\_\_\_\_\_\_\_\_\_\_\_\_\_\_\_\_\_\_\_\_\_\_\_\_\_\_\_\_\_\_\_\_\_\_\_\_\_\_\_\_\_\_\_\_\_\_\_\_\_\_\_\_\_\_\_\_\_\_\_\_\_\_\_\_\_\_\_\_\_\_\_\_\_\_\_\_\_\_\_\_\_\_\_\_\_\_\_\_\_\_\_\_\_\_\_\_\_\_\_\_\_\_\_\_\_\_\_\_*

6.2 – Caso sua coordenação possua turma(s) com alocação parcial ou que sofrerá junção com outra(s) turma(s) ou disciplina(s), proceda como explicitado nas próximas duas telas.

7 – **Alocação parcial**: Se a Coordenação apresentar turma (ou turmas) que não fará uso total da sala alocada para o cumprimento de sua carga horária, complementando-a em outro ambiente que não a sala de uso comum (laboratório, p.ex.), clique no campo correspondente (indicado na próxima figura). Esta ação apresentará uma pequena janela, onde deverão ser informados (através de marcação) o dia da semana e os horários em **que se dará a utilização da sala**. Estes dados virão previamente preenchidos, devendo o Coordenador apenas escolher, clicando quando aplicável.

## Universidade de Brasília

 **Prefeitura da UnB Diretoria de Administração e Estratégia – DIRAE Coordenação de Gestão dos Espaços Comuns – COGE** 

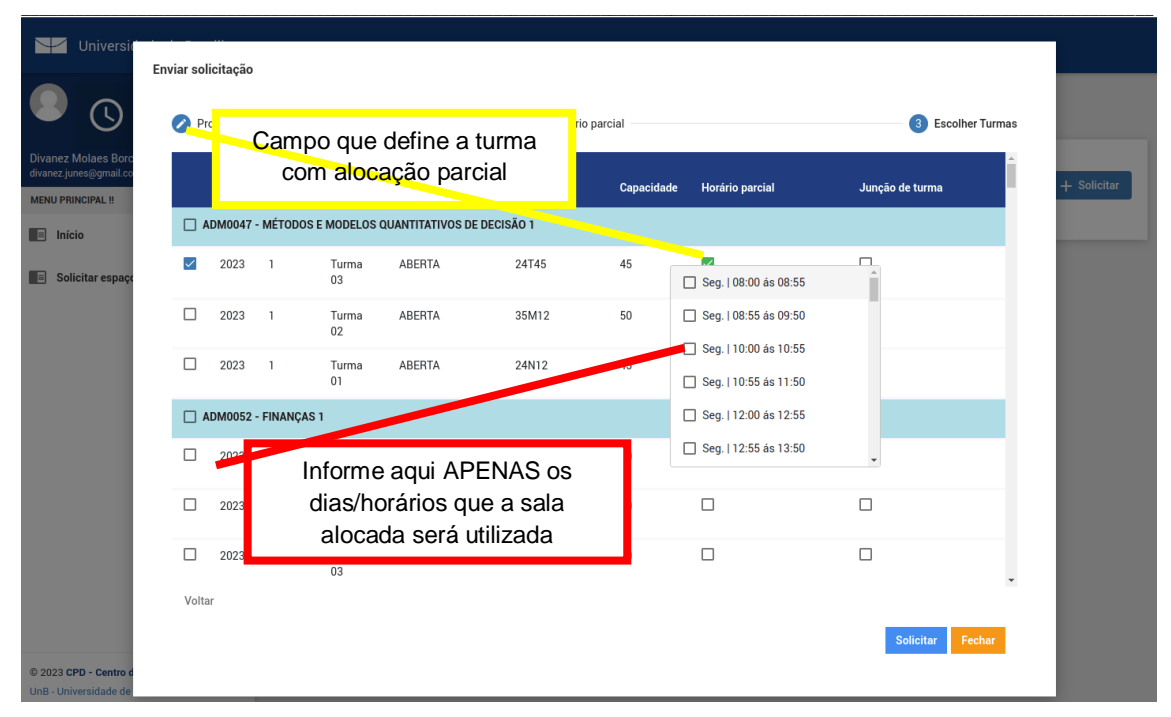

8 – Por fim, a tela a seguir abre espaço para que o Coordenador alimente o sistema informando que a turma demarcada será juntada a outra(s) turma(s) e/ou disciplina(s), listando-a(s) no campo aberto:

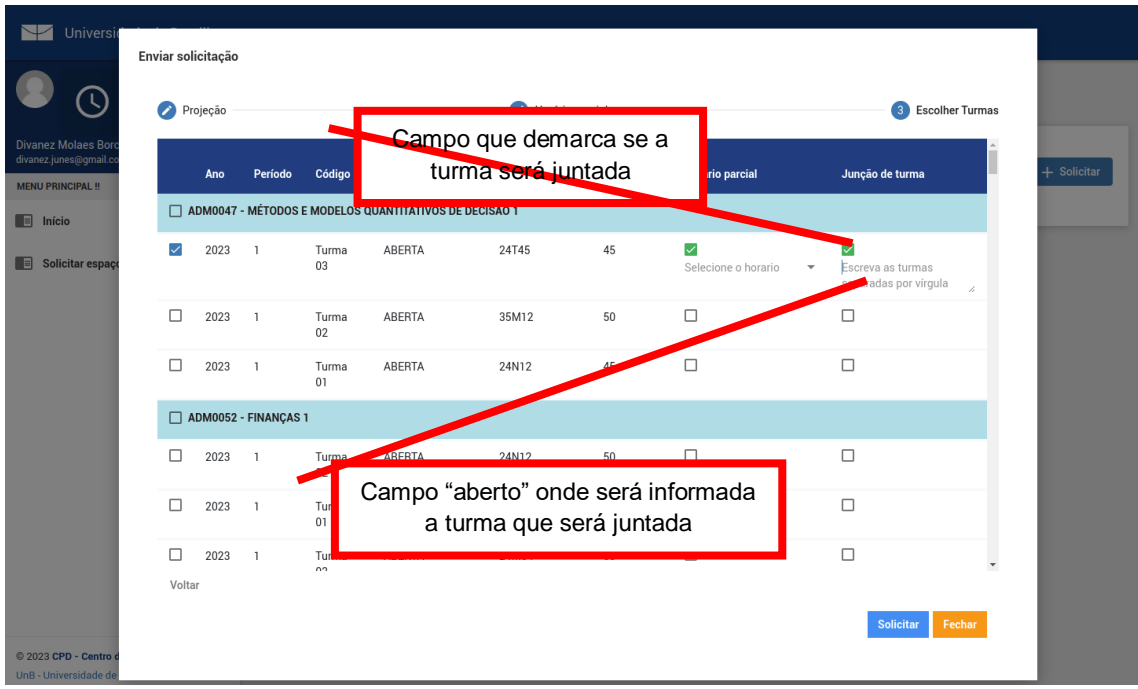

Universidade de Brasília  **Prefeitura da UnB Diretoria de Administração e Estratégia – DIRAE Coordenação de Gestão dos Espaços Comuns – COGE** 

*\_\_\_\_\_\_\_\_\_\_\_\_\_\_\_\_\_\_\_\_\_\_\_\_\_\_\_\_\_\_\_\_\_\_\_\_\_\_\_\_\_\_\_\_\_\_\_\_\_\_\_\_\_\_\_\_\_\_\_\_\_\_\_\_\_\_\_\_\_\_\_\_\_\_\_\_\_\_\_\_\_\_\_\_\_\_\_\_\_\_\_\_\_\_\_\_\_\_\_\_\_\_\_\_\_\_\_\_\_\_\_\_\_\_\_\_\_\_\_\_\_\_\_\_\_\_\_* Ao clicar sobre o botão de cor azul denominado "solicitar", os lançamentos referentes ao ensalamento 2023.1 estarão finalizados. Feche as abas pertinentes.

Após a tentativa de acesso, com base nas orientações acima, e ainda não for possível executar a correta utilização do sistema, poderá ser pelos seguintes motivos:

1) O usuário não é perfilado como Coordenador ou Secretário de unidade Acadêmica;

2) É recém-empossado para a função de coordenador ou secretário e ainda não tem perfil cadastrado no SIGAA;

3) A disciplina que deseja solicitar alocação não é da Unidade Acadêmica do curso que coordena, por exemplo: Coordenador do curso X, vinculado à Unidade Y e o componente curricular é da unidade Z.

Para saneamento das situações acima descritas, orienta-se encaminhar solicitação de atribuição de perfil do perfil correspondente para SAA/CGR via SEI, ou presencialmente, se assim preferir, na SAA localizada no Centro de vivência.